## **New Features inside Ginger** ….> Click on the Setting Bars ( Top Left Hand Corner)

When you log into the new Ginger extension you get a whole new set of features that are quite nice and very easy to use……... So click on the 3 bars in the top left.

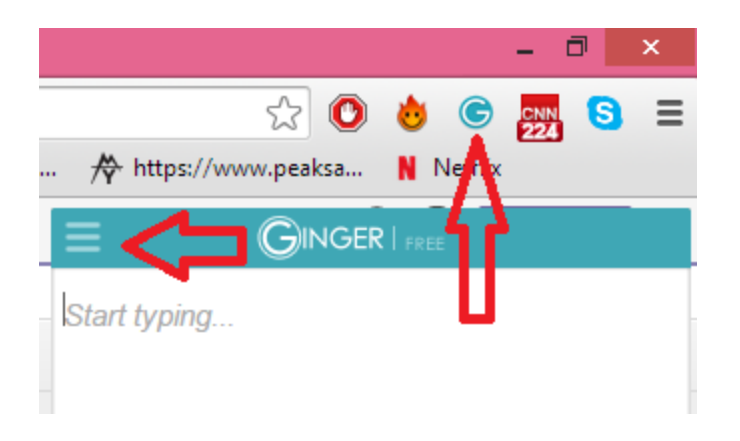

## You get this mini menu.

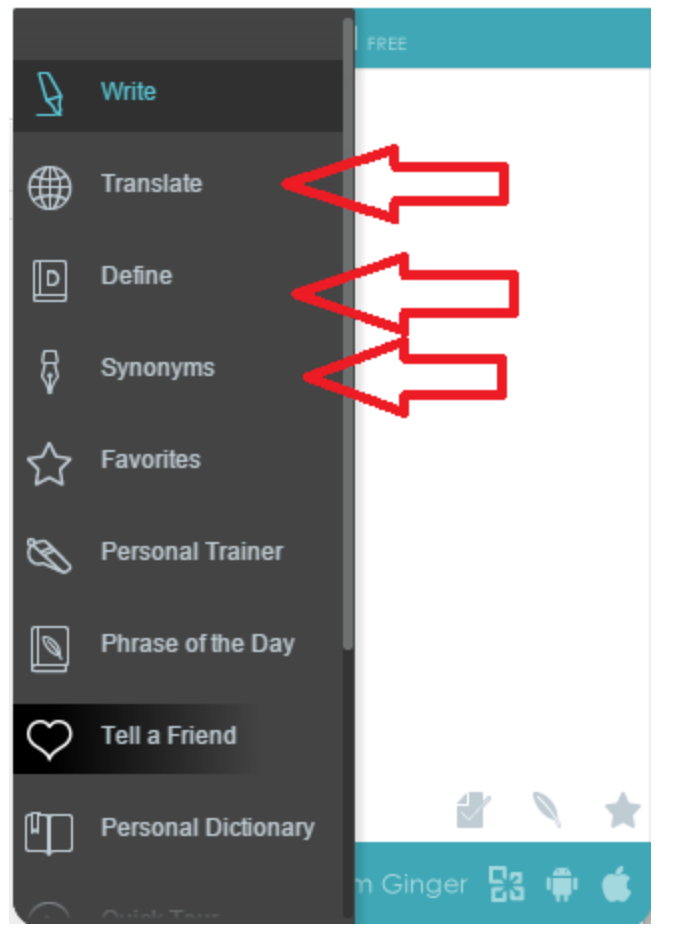

To **Translate** Click Translate...Select English to French and then click Translate ( Great for ESL students also)

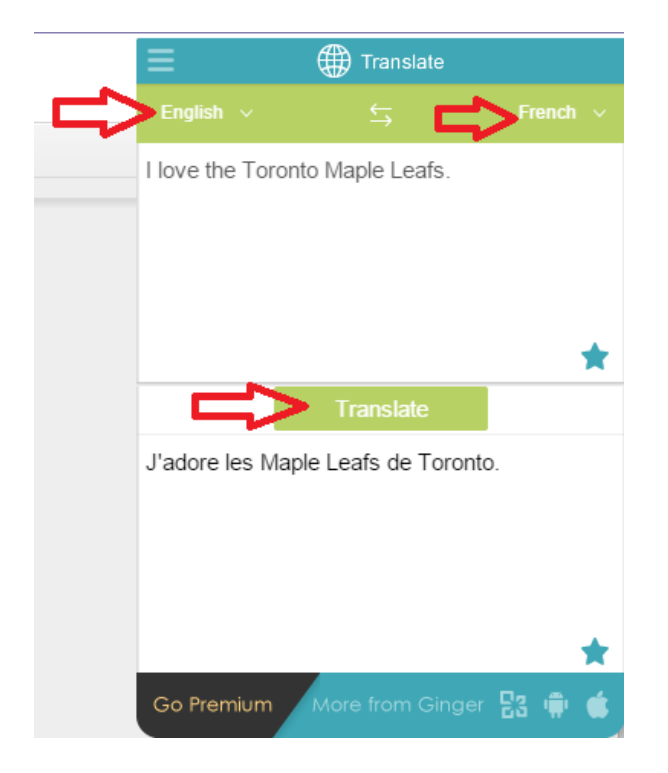

To get a **definition** click define and type in the word in the define text box Ex Hunger

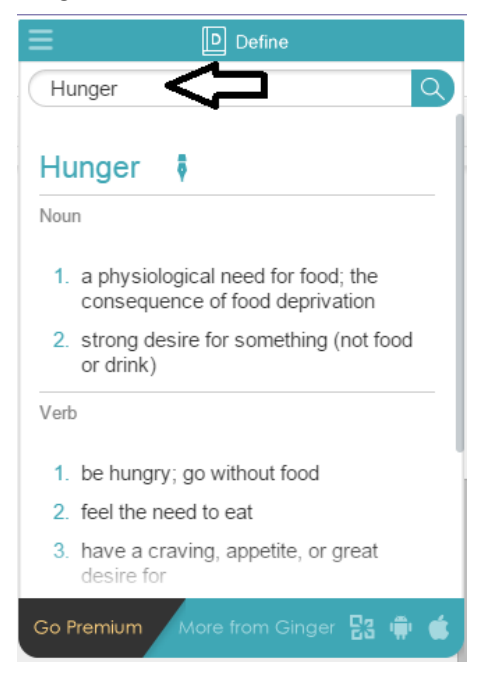

**Synonyms** Click on Synonyms link ...type the word in the text box ... > Example sad and click the search magnifying glass to the right….>and you will get several examples below

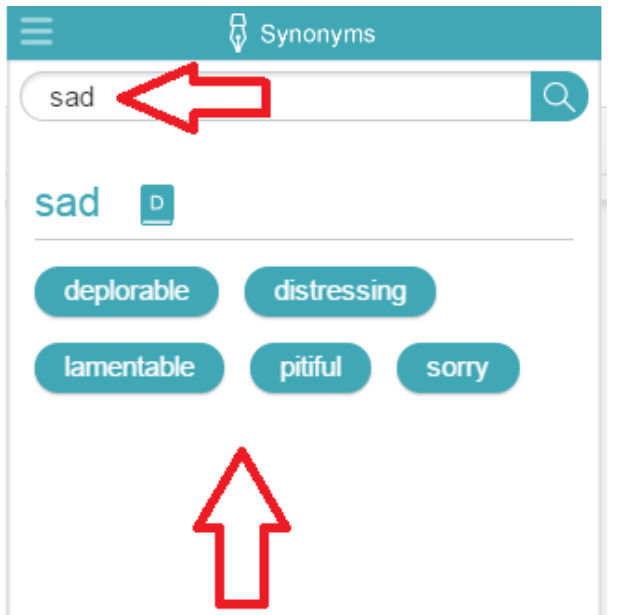

The **Rephrase tool** works most of the time.Type a sentence , then correct it with Ginger , then click the red feather below at the bottom.......>that will give you a list of suggested new phrases.

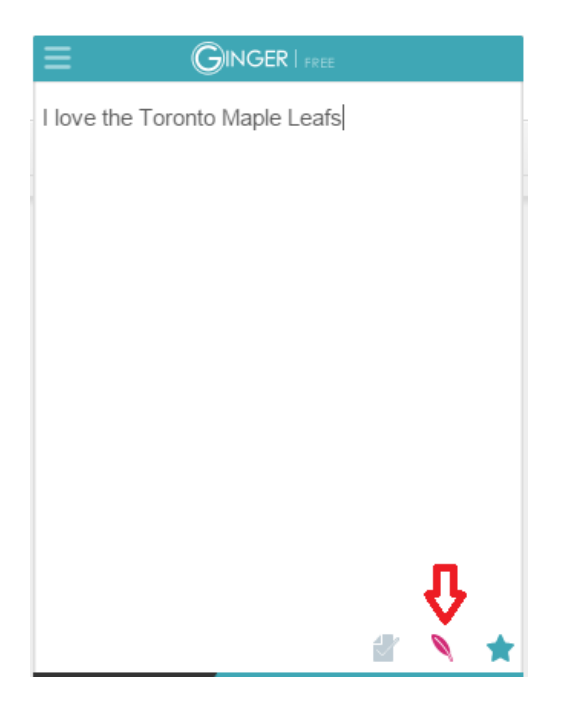

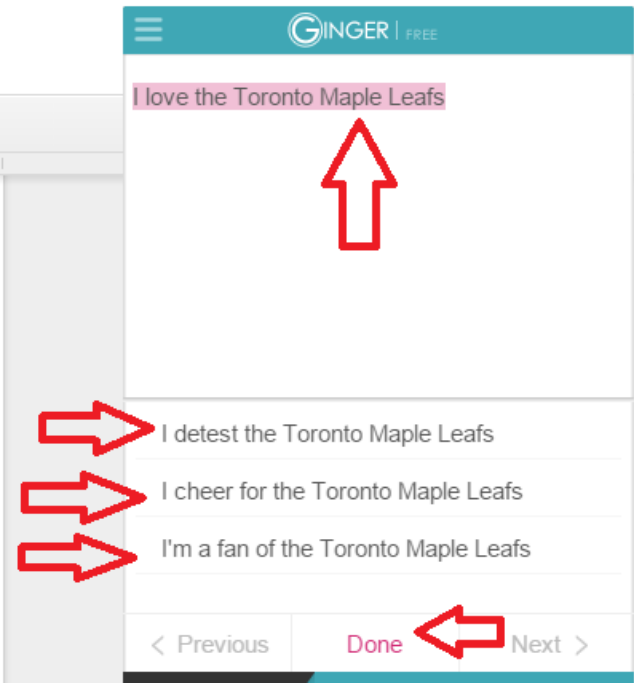

All the best Bill